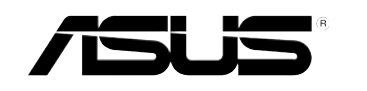

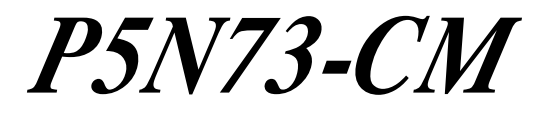

# Quick Start Guide

**Français Deutsch Italiano Español Русский Português Polski Česky Magyar Български Română Srpski**

First Edition Published July 2008 Copyright © 2008 ASUSTeK COMPUTER INC. All Rights Reserved. 15G0620811K0

### **1. Schéma de la Carte Mère**

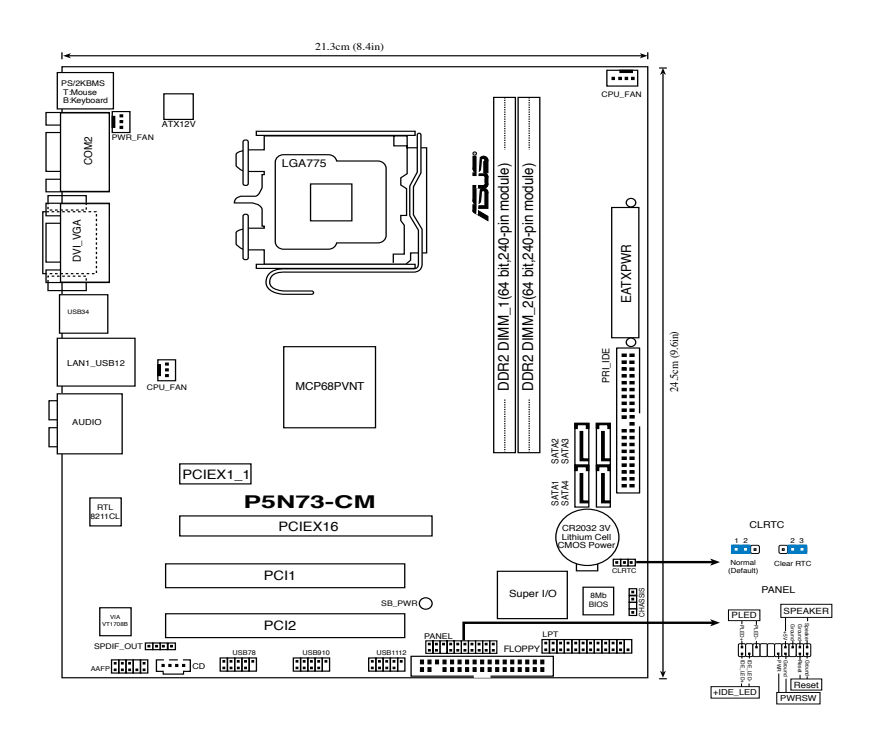

### **2. Installation du Processeur**

Suivez cette procédure pour installer un processeur Intel® dans le paquet 775-land.

1. Appuyez sur le levier de chargement avec votre pouce (A), puis déplacez-le vers le gauche (B) jusqu'à ce qu'il soit détaché de la languette de retenue.

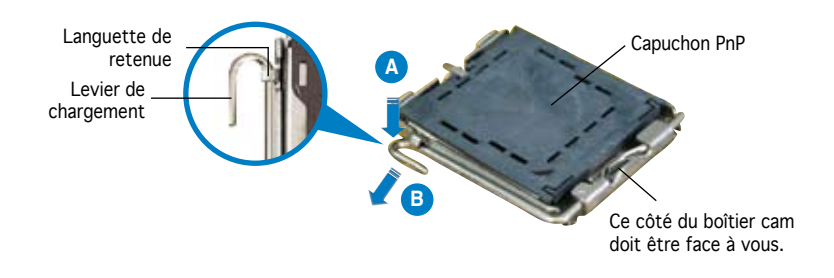

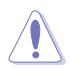

- Pour éviter d'endommager les broches du socle, n'enlevez le capuchon PnP que si vous installez un processeur.
- Veuillez conserver le capuchon pour le renvoi du produit.
- La garantie du produit ne couvre pas des dommages liés aux broches du support.
- 2. Soulevez le levier de chargement en direction de la flèche à un angle de 135º.
- 3. Soulevez la plaque de chargement avec votre pouce et votre index à un angle de 100º, puis poussez le capuchon PnP pour le faire sortir de la fenêtre de la plaque de chargement.
- 4. Placez le processeur sur le socle, en vérifiant que le triangle doré est bien sur le coin inférieur gauche du socle. Le détrompeur du socle doit s'insérer dans l'encoche du processeur.
- 5. Fermez la plaque de chargement, puis poussez le levier de chargement jusqu'à ce qu'il s'enclenche dans la languette de retenue.

# **3. Mémoire Système**

Vous pouvez installer des DIMM DDR2 GB unbuffered non-ECC de 256 MO, 512 Mo, 1 Go et 2 Go dans les sockets.

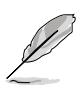

- Cette carte mère ne supporte que les configurations mémoire à canal unique.
- Installez toujours des DIMM dotés de la même valeur CAS latency. Pour obtenir une compatibilité optimale, il vous est recommandé de vous équiper des modules de mémoire auprès du même vendeur.

# **4. Informations du BIOS**

La ROM Flash de la carte mère contient le BIOS. Vous pouvez mettre à jour les informations du BIOS ou onfigurer ses paramètres à l'aide de l'utilitaire de configuratin du BIOS. Les écrans du BIOS incluent les touches de navigation et une brève aide en ligne pour vous guider. Si vous rencontrez des problèmes avec votre système, ou si celui-ci devient instable après avoir modifier la configuration du BIOS, rétablissez les paramètres par défaut du BIOS. Référez-vous au Chapitre 2 du manuel de l'utilisateur pour plus de détails sur le BIOS. Visitez régulièrement le site web d'ASUS (www.asus.com) pour des mises à jour.

#### **Pour accéder au BIOS au démarrage:**

Pressez <Suppr.> lors du POST (Power-On Self-Test). Si vous ne pressez pas <Suppr.>, le POST continue avec ses tests de routine.

#### **Pour accéder au BIOS après le POST:**

- Redémarrez le système en appuyant sur <Ctrl> + <Alt> + <Suppr.>, puis appuyez sur <Suppr.> lors du POST, ou
- Appuyez sur le **bouton reset** du châssis, puis appuyez sur <Suppr.> lors du POST. ou
- Eteignez, puis redémarrez le système, puis appuyez sur <Suppr.> lors du POST.

#### **Pour mettre à jour le BIOS avec AFUDOS:**

Bootez le système à l'aide d'une disquette qui contient le dernier fichier BIOS. A l'ouverture de la session DOS, saisissez afudos /i<filename.rom> puis pressez Entrée. Rebootez le système lorsque la mise à jour sera terminée.

#### **Pour mettre à jour le BIOS avec ASUS EZ Flash 2:**

Bootez le système puis pressez <Alt> + <F2> lors du POST pour lancer EZ Flash 2. Insérez une disquette ou un disque flash USB qui contient le dernier fichier BIOS. EZ Flash 2 effectuera le processus de mise à jour du BIOS et rebootera automatiquement le système une fois qu'il aura terminé.

#### **Pour récupérer le BIOS avec CrashFree BIOS 2:**

Démarrez le système. Si le BIOS est corrompu, l'outil de récupération automatique de CrashFree BIOS 2 vous demande d'insérer une disquette, le CD de support ou un disque flash USB contenant le BIOS d'origine ou sa dernière mise à jour. Redémarrez le système une fois le BIOS récupéré.

### **5. Informations logicielles du DVD de support**

Cette carte mère supporte les systèmes d'exploitation Windows® 32-bit XP / 32-bit Vista / 64-bit XP / 64-bit Vista. Installez toujours la dernière version du système d'exploitation ainsi que leurs mises à jour correspondantes pour maximiser les caractéristiques de votre matériel.

Le DVD de support contient des logiciels utiles et les pilotes de certains utilitaires permettant de booster les fonctions de la carte mère. Pour utiliser le DVD de support, insérez le DVD dans le lecteur de DVD-ROM. Le DVD affiche automatiquement un écran de bienvenue et les menus d'installation si l'exécution automatique est activée. Si l'écran de bienvenue n'apparaît pas automatiquement, localisez et double-cliquez sur le fichier ASSETUP.EXE du dossier BIN contenu dans le DVD de support pour afficher les menus.

# **1. Motherboard-Layout**

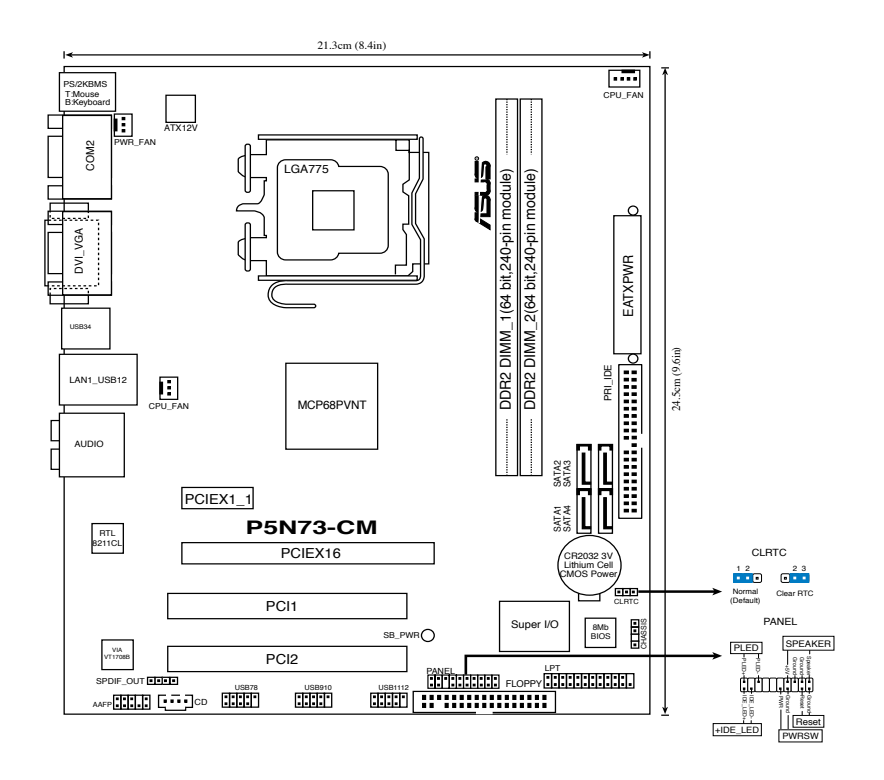

### **2. Installieren der CPU**

Folgen Sie diesen Schritten, um einen Intel® Prozessor auf dem LGA 775-Sockel zu installieren.

1. Drücken Sie den Ladehebel mit Ihrem Daumen (A) und schieben ihn nach links (B), bis er von dem Halteriegel losgelassen wird.

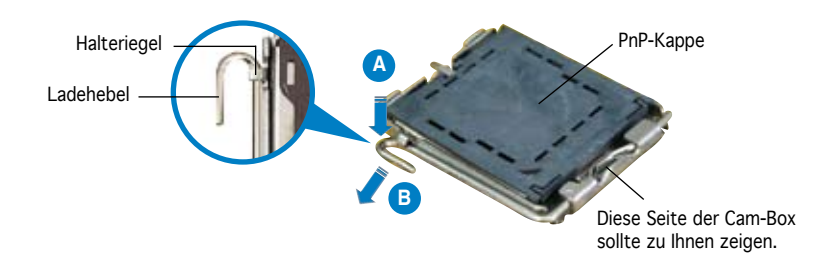

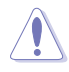

- Um Schäden an den Sockelpolen zu vermeiden, entfernen Sie bitte die PnP-Kappe nicht vor dem Beginn der CPU-Installation.
- Bitte bewahren Sie die Abdeckung für den Fall einer Produktrückgabe auf.
- Die Garantie des Produkts deckt nicht die Schäden an Sockelpolen.
- 2. Heben Sie den Ladehebel in Pfeilrichtig bis zu einem Winkel von 135 Grad hoch.
- 3. Heben Sie die Ladeplatte mit dem Daumen und dem Zeigefinger bis zu einem Winkel von 100 Grad hoch. Drücken Sie die PnP-Kappe von der Ladeplattenaussparung, um sie zu entfernen.
- 4. Legen Sie die CPU auf den Sockel. Richten Sie dabei das goldene Dreieck auf die untere linke Ecke des Sockels aus. Die Sockelausrichtungsmarkierung muss in die CPU-Kerbe einpassen.
- 5. Machen Sie die Ladeplatte zu und drücken dann den Ladehebel, bis er in den Halteriegel einrastet.

# **3. Arbeitsspeicher**

Sie können 256 MB, 512 MB, 1 GB und 2 GB ungepufferte nicht-ECC DDR2 DIMMs in den DIMM-Sockeln installieren.

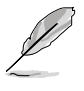

- Dieses Motherboard unterstützt nur Single-Channel-Konfiguration.
- Installieren Sie immer DIMMs mit der selben CAS-Latenz. Für eine optimale Kompatibilität wird empfohlen, die Arbeitsspeichermodule von dem selben Anbieter zu kaufen.

# **4. BIOS-Informationen**

Das BIOS befindet sich in der Flash ROM auf dem Motherboard. Über das BIOS-Setupprogramm können Sie die BIOS-Informationen aktualisieren oder die Parameter konfigurieren. Die BIOS-Anzeigen enthalten Navigations-anleitungen und eine kurze Online-Hilfe, um Ihnen die Verwendung zu erleichtern. Falls in Ihrem System Probleme auftauchen, oder das System nach dem Verändern einiger Einstellungen instabil wird, sollten Sie die Standardeinstellungen zurückholen. Genauere Informationen hierzu finden Sie in Kapitel 2 des Benutzerhandbuches. Weitere Neuigkeiten finden Sie auf der ASUS-Webseite (www.asus.com).

#### So öffnen Sie das BIOS-Setup beim Systemstart:

Drücken Sie <Entf> während des Power-On Self-Test (POST). Wenn Sie nicht <Entf> drücken, fährt der POST mit seiner Routine fort.

#### So öffnen Sie das Setup nach dem POST:

- Starten Sie das System neu, indem Sie <Strg> + <Alt> + <Entf> drücken, und drücken Sie dann <Entf> während des POST, oder
- Drücken Sie den Reset-Schalter am Computergehäuse, und drücken Sie dann <Entf> während des POST, oder
- Schalten Sie das System aus und wieder an, und drücken Sie dann <Entf> während des POST

#### So aktualisieren Sie das BIOS with AFUDOS:

Starten Sie das System von einer Diskette, die die neueste BIOS-Datei enthält. Geben Sie bei der DOS-Eingabeaufforderung afudos /i<dateiname.rom> ein und drücken Sie dann die <Eingabetaste>. Starten Sie das System neu, wenn die Aktualisierung beendet ist.

#### So aktualisieren Sie das BIOS mit ASUS EZ Flash 2:

Starten Sie das System und drücken Sie <Alt> + <F2> während des POST, um EZ Flash 2 zu starten. Legen Sie eine Diskette, DC oder einen USB-Speicher mit der neuesten BIOS-Datei ein. EZ Flash 2 aktualisiert das BIOS und startet automatisch das System neu, wenn die Aktualisierung beendet ist.

#### So stellen Sie das BIOS mit CrashFree BIOS 2 wieder her:

Starten Sie das System. Falls die BIOS-Datei beschädigt ist, werden Sie vom CrashFree BIOS2 Auto Recovery Tool dazu aufgefordert, eine Diskette, CD oder einen USB-Speicher mit der originalen oder neuesten BIOS-Datei einzulegen bzw. an das System anzuschließen. Starten Sie das System nach der Wiederherstellung des BIOS neu.

# **5. Software Support DVD-Informationen**

Dieses Motherboard unterstützt Windows® 32-bit XP / 32-bit Vista / 64-bit XP / 64-bit Vista Betriebssysteme. Installieren Sie stets die neueste Version und die dazugehörigen Updates, um die Funktionen der Hardware bestmöglich nutzen zu können.

Die dem Motherboard beigefügte Support-DVD enthält die Treiber, Anwendungssoftware und Dienstprogramme, die Ihnen zur Benutzung aller Funktionen dieses Motherboards helfen. Um die Support-DVD zu verwenden, legen Sie sie in Ihr DVD-ROM-Laufwerk ein. Falls auf Ihrem Computer Autorun aktiviert ist, zeigt die DVD automatisch eine Willkommensnachricht und die Installationsmenüs an. Wenn der Willkommensbildschirm nicht automatisch erscheint, suchen Sie die Datei ASSETUP. EXE im BIN-Ordner der Support-DVD und doppelklicken Sie auf die Datei, um die Menüs anzuzeigen.

# **1. Diagramma disposizione scheda madre**

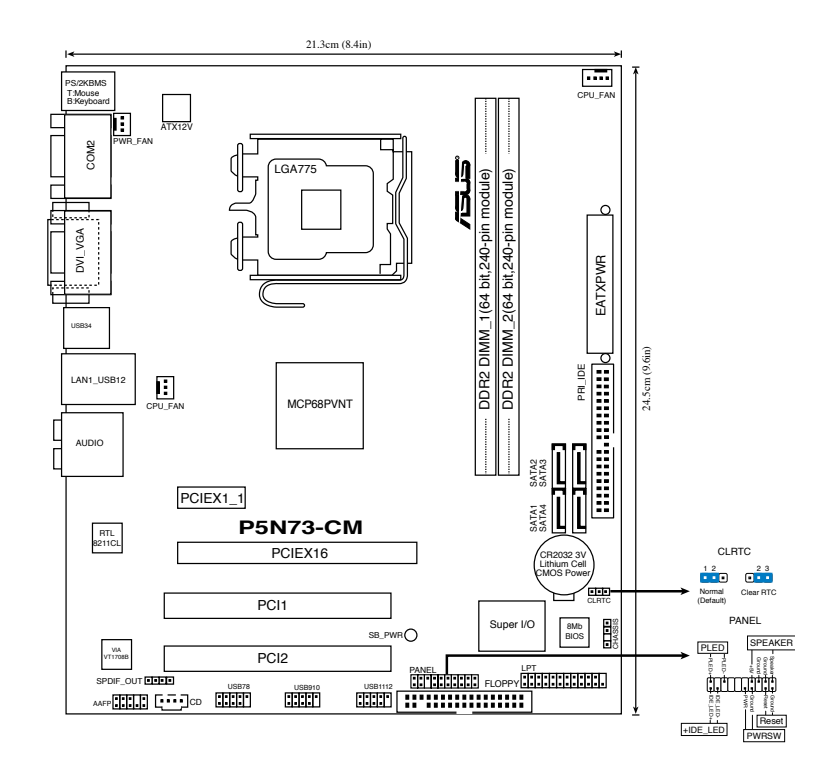

### **2. Installazione della CPU**

Attenersi alle seguenti fasi per installare un processore Intel® nel pacchetto 775.

1. Premere la levetta di carico con il pollice (A), poi spostarla e sinistra (B) finché è liberata dalla linguetta di trattenimento.

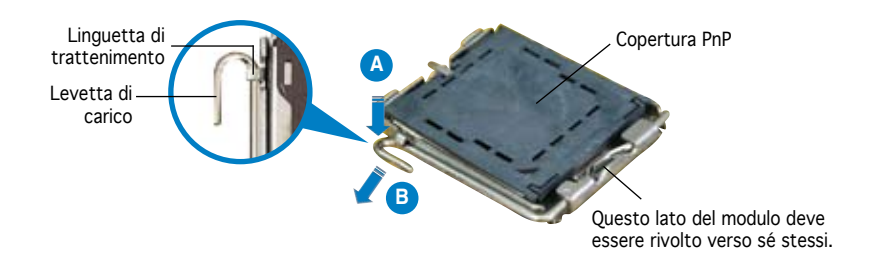

8 ASUS P5N73-CM

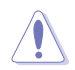

- Per evitare di danneggiare i pin, non rimuovere la copertura PnP salvo si stia installando una CPU.
- Conservare il cappuccio per eventuali restituzioni del prodotto.
- La garanzia del prodotto non copre i danni ai pin della presa.
- 2. Sollevare la levetta di carico nella direzione indicata dalla freccia ad un anglo di 135°.
- 3. Sollevare la placca di carico con il pollice e l'indice ad un angolo di 100º, poi spingere la copertura PnP dalla placca di carico per rimuoverla.
- 4. Collocare la CPU sopra la presa, assicurandosi che il triangolo dorato si trovi nell'angolo in basso a sinistra della presa. Il tasto di allineamento della presa deve adattarsi alla dentellatura della CPU.
- 5. Chiudere la placca di carico, poi spingere la leva di carico finché scatta nella linguetta di trattenimento.

# **3. Memoria di sistema**

Nelle prese per DIMM, si possono installare moduli di memoria DIMM DDR non-ECC, senza buffer, da 256 MB, 512 MB e 1 GB da 2 GB.

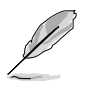

- Questa scheda madre supporta soltanto la configurazione single-channel.
- Utilizzare e installare sempre moduli DIMM con la stessa latenza CAS. Per poter garantire la perfetta compatibilità dei moduli, si raccomanda di utilizzare moduli di memoria acquistati presso lo stesso venditore.

# **4. Informazioni sul BIOS**

La Flash ROM sulla scheda madre contiene il BIOS. È possibile aggiornare le informazioni del BIOS, o configurare i parametri utilizzando l'utilità di configurazione BIOS Setup. La schermata BIOS include tasti di navigazione ed una concisa guida in linea. Se si riscontrano problemi con il sistema, oppure se questo diventa instabile dopo avere modificato le impostazioni, caricare le impostazioni predefinite di configurazione Setup Defaults. Fare riferimento al Capitolo 2 della Guida utente per informazioni dettagliate sul BIOS. Visitare la pagina Web ASUS (www.asus.com) per gli aggiornamenti.

#### Per accedere al Setup all'avvio:

Premere il tasto <Delete> durante il POST (Power On Self Test). Se non si preme il tasto <Delete>, il POST continua le sue routine di diagnostica.

#### Per accedere al Setup dopo il POST:

- Riavviare il sistema premendo i tasti <Ctrl> + <Alt> + <Delete>, poi premere il tasto <Delete> durante il POST, oppure
- Premere il tasto di ripristino sul telaio, poi premere il tasto <Delete> durante il POST, oppure
- Spegnere e riaccendere il sistema e poi premere il tasto <Delete> durante il **POST**

#### Per aggiornare il BIOS con AFUDOS:

Avviare il sistema da un dischetto floppy che contenga il file BIOS più aggiornato. Al prompt di DOS, scrivere: afudos /i<filename.rom> poi premere il tasto Enter / Invio. Riavviare il sistema quando l'aggiornamento è completato.

#### Per aggiornare il BIOS con ASUS EZ Flash 2:

Avviare il sistema e premere <Alt>+<F2> durante il POST per avviare EZ Flash 2. Inserire un dischetto floppy, un disco CD o flash USB che contenga il file BIOS più aggiornato. EZ Flash 2 esegue le procedure d'aggiornamento del BIOS e, una volta completato, riavvia automaticamente il sistema.

#### Per ripristinare il BIOS con CrashFree BIOS 2:

Riavviare il sistema. Se il BIOS è corrotto, lo strumento di ripristino automatico CrashFree BIOS2 richiede di inserire un floppy disk, un disco CD o flash USB contenente il file BIOS originale o aggiornato. Dopo il ripristino del BIOS, riavviare il sistema.

### **5. Informazioni sul DVD di supporto al Software**

Questa scheda madre supporta i sistemi operativi Windows® 32-bit XP / 32-bit Vista / 64-bit XP / 64-bit Vista. Installare sempre la versione SO più recente ed i relativi aggiornamenti, in modo da ottimizzare le prestazioni dell'hardware.

Il DVD di supporto in dotazione alla scheda madre contiene dei software utili e diversi utility driver che potenziano le funzioni della scheda madre. Per cominciare a usare il DVD di supporto, basta inserire il DVD nel DVD-ROM drive. Il DVDmostra automaticamente lo schermo di benvenuto e i menu dell'installazione se Autorun è attivato nel vostro computer. Se lo schermo di benvenuto non compare automaticamente, trovate e cliccate due volte il file ASSETUP.EXE dalla cartella BIN nel DVD di supporto per mostrare i menu.

# **1. Distribución de la placa base**

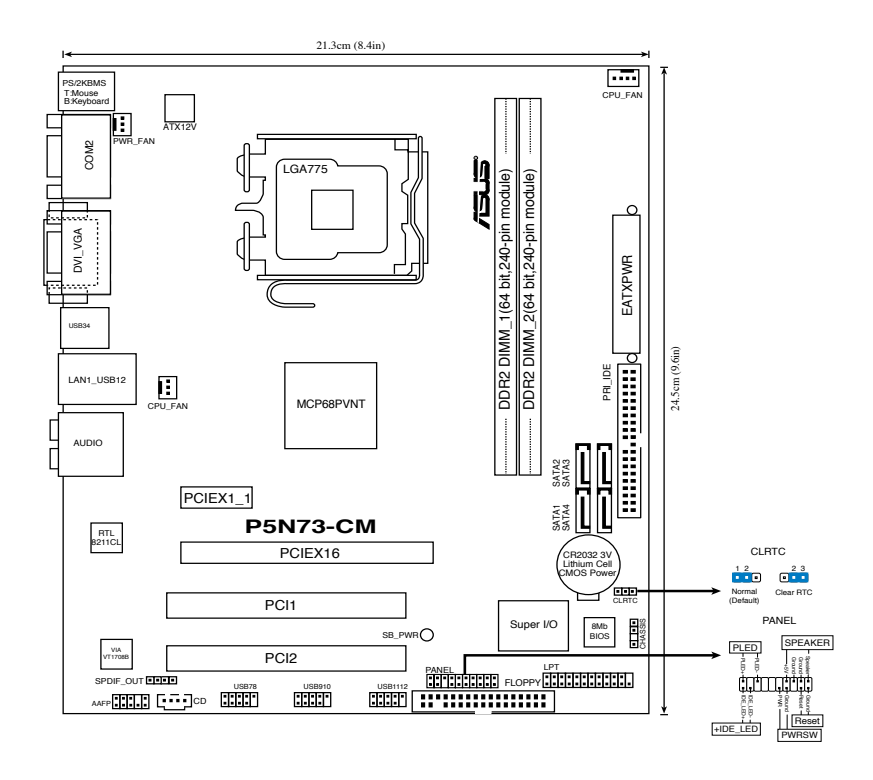

### **2. Instalación de la CPU**

Siga estos pasos para instalar un procesador Intel® en el paquete 775-land.

1. Pulse la palanca de carga con su pulgar (A), a continuación, muévala hacia la izquierda (B) hasta que se suelte de la pestaña de retención.

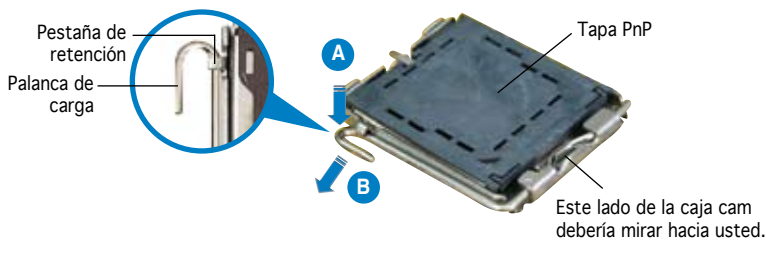

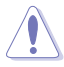

- Para evitar daños en los contactos del zócalo, no retire la tapa PnP, a menos que se esté instalando una CPU.
- Conserve la tapa en caso de devolución del producto.
- La garantía del producto no cubre daños producidos en los contactos del zócalo.
- 2. Levante la palanca de carga en la dirección de la flecha, hasta llegar a un ángulo de 135º.
- 3. Levante la placa de carga con el pulgar y con el índice hasta alcanzar un ángulo de 100º, a continuación, presione la tapa PnP desde la ventana de la placa de carga para extraerla.
- 4. Coloque la CPU sobre el zócalo, asegúrandose de que el triángulo dorado se encuentra en la esquina inferior izquierda del zócalo. La llave de alineación debería encajar en el orificio de la CPU.
- 5. Cierre la placa de carga, a continuación, pulse la palanca de carga hasta que quede encajada en la pestaña de retención.

# **3. Memoria de sistema**

Puede instalar módulos DIMM DDR2 de 256 MB, 512 MB, 1 GB y 2 GB sin ECC y sin buffer en los zócalos DIMM.

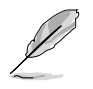

- Esta placa base sólo admite configuración de un canal.
- Instale siempre DIMMs con la misma latencia CAS. Para una compatibilidad óptima, se recomienda que obtenga módulos de memoria del mismo proveedor.

# **4. Información sobre la BIOS**

La BIOS esta contenida en la memoria ROM Flash de la placa madre. Puede actualizar la información de la BIOS o configurar los parámetros usando la utilidad de configuración de la BIOS. Las pantallas de la BIOS incluyen teclas de navegación y una ayuda simple para guiarle. Si tras cambiar la configuración encuentra problemas en el sistema, o si este se vuelve inestable, cargue la configuración por defecto (Setup Defaults). Refiérase al Capítulo 2 del manual del usuario para información detallada de la BIOS. Visite el sitio Web de ASUS (www.asus.com) para acceder a actualizaciones

#### Para acceder a la configuración de la BIOS durante el proceso de inicio:

Pulse <Suprimir> durante el proceso de auto comprobación de encendido (Power-On Self-Test - POST). Si no pulsa <Suprimir>, el proceso POST continuará con sus rutinas de comprobación.

#### Para acceder a la configuración de la BIOS tras el proceso POST:

- Reinicie el sistema presionando <Ctrl> + <Alt> + <Suprimir>, y pulse <Suprimir> durante el proceso POST, o
- Pulse el **botón de reinicio** en el chasis, y pulse <Suprimir> durante el proceso POST, o
- Apague y encienda el sistema, y pulse <Suprimir> durante el proceso POST.

#### Para actualizar la BIOS con AFUDOS:

Inicie el sistema desde un diskette de sistema con un archivo de BIOS actualizado. En el intérprete de comandos DOS, escriba **afudos /i<nombredearchivo.rom>** y pulse Enter. Reinicie el sistema cuando la actualización haya sido completada.

#### Para actualizar el sistema BIOS con ASUS EZ Flash 2:

Inicie el sistema y presione <Alt> + <F2> durante el proceso POST para abrir EZ Flash 2. Inserte un disco flexible, CD o disco flash USB que contenga un archivo de BIOS actualizado. EZ Flash 2 realizará el proceso de actualización del sistema BIOS y reiniciará automáticamente el sistema cuando haya terminado.

#### Para recuperar el sistema BIOS con CrashFree BIOS 2:

Inicie su sistema. Si el sistema BIOS está corrupto, la herramienta de recuperación automática CrashFree BIOS2 le pedirá que inserte un disco flexible, CD o disco flash USB que contenga el archivo de BIOS original o más reciente. Reinicie el sistema después de recuperar el sistema BIOS.

### **5. Información sobre el DVD de soporte de Software**

Esta placa madre soporta sistemas operativos (SO) Windows® 32-bit XP / 32-bit Vista / 64-bit XP / 64-bit Vista OS. Instale siempre la última versión del SO con sus actualizaciones correspondientes para que pueda maximizar las funciones de su hardware.

El DVD de soporte incluido con su placa madre contiene útiles aplicaciones y varios controladores para mejorar las funciones de la placa madre. Para comenzar a utilizar el DVD de soporte, inserte éste en su unidad de DVD-ROM. El DVD mostrará automáticamente una pantalla de bienvenida y los menús de instalación (si la función de autoejecución "Autorun" ha sido activada en su PC). Si la pantalla de bienvenida no aparece de manera automática, localice y haga doble clic en el archivo ASSETUP.EXE que se encuentra en la carpeta BIN del DVD de soporte para mostrar los menús.

### **1. Схема системной платы**

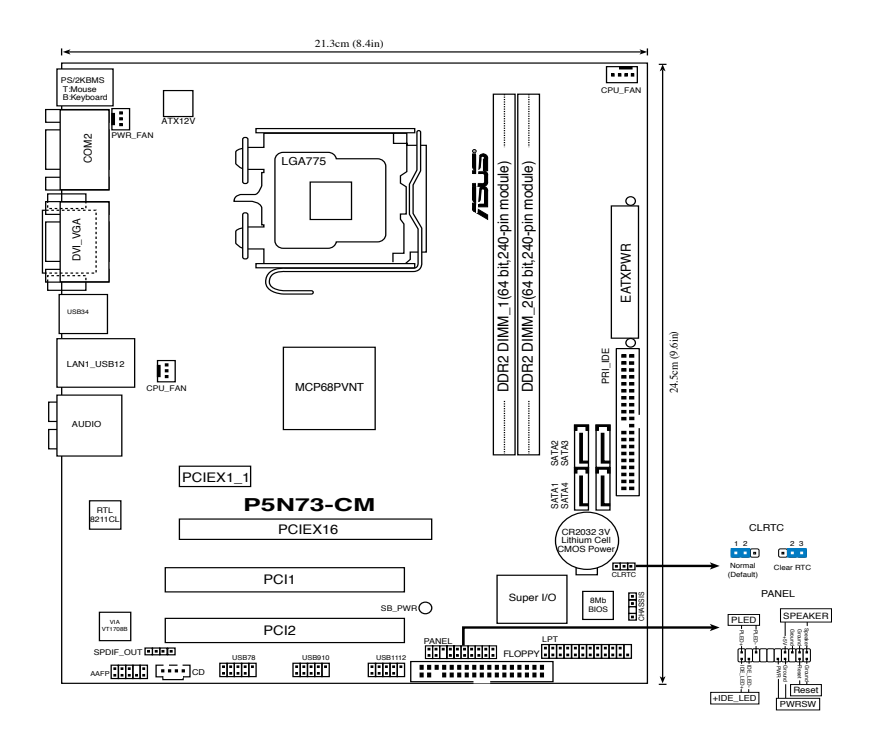

### **2. Установка процессора**

Для установки процессора:

Выполните следующие действия для установки процессора Intel® в 775-контактное гнездо:

1. Нажмите на удерживающий рычаг большим пальцем (А), затем перемещайте его влево (В) до тех пор, пока он не высвободится из-под фиксирующего язычка.

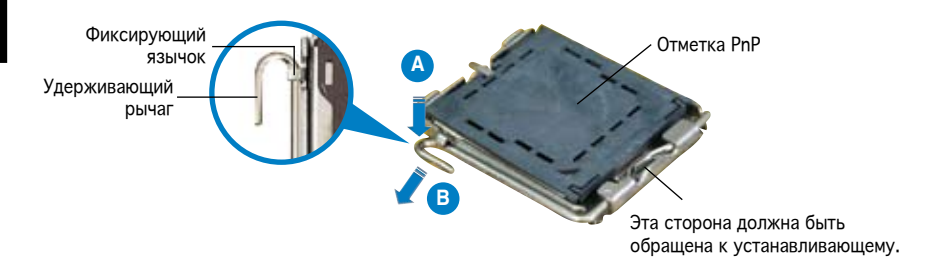

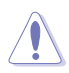

- Для предотвращения повреждения контактов разъема не удаляйте крышку PnP до начала установки ЦПУ.
- Для возврата товара сохраняйте упаковку.
- Гарантия на товар не распространяется на случай повреждения контактов разъема.
- 2. Поднимите рычак в направлении, указанном стрелкой, до угла 135°.
- 3. Поднимите пластинку большим и указательным пальцами на угол 100°, затем выдавите крышку PnP из окне пластинки.
- 4. Расположите ЦПУ над гнездом, убедившись, что золотой треугольник располагается над нижним левым углом гнезда ЦПУ. Ключевой элемент гнезда должен соответствовать вырезу на ЦПУ.
- 5. Закройте пластинку, затем нажимайте на рычаг, пока он не окажется под фиксирующим выступом.

### **3. Системная память**

Вы можете установить 256 Mб, 512 Mб, 1 Гб и 2 Гб небуферизированные non-ECC DDR2 модули DIMM в слоты DIMM.

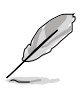

- Эта материнская плата поддерживает только одноканальную конфигурацию.
- Всегда устанавливайте модули DIMM с одинаковыми характеристиками. Для лучшей совместимости рекомендуется использовать модули памяти одного производителя.

### **4. Информация BIOS**

На материнской плате в микросхеме EEPROM находится BIOS. Вы можете обновить BIOS или настроить параметры, используя утилиту установки BIOS. Экраны BIOS имеют клавиши навигации и краткую справку. Если у вас появились проблемы с системой или система стала нестабильной после ваших настроек, загрузите Setup Defaults. Для подробной информации обратитесь к **части 2** руководства пользователя. Для обновлений посетите сайт ASUS (**www.asus.com**).

#### Для входа в BIOS Setup при запуске:

Нажмите <Del> во время прохождения теста POST. Если вы не нажали <Del>, POST продолжит тестирование оборудования.

#### Для входа в BIOS Setup после POST:

- Перезагрузите систему, нажав <Ctrl> + <Alt> + <Del>, затем во время POST нажмите <Del>, или
- Нажмите кнопку сброса на корпусе, затем во время POST нажмите <Del>, или
- Выключите систему и включите снова, затем во время POST нажмите <Del>

#### Для обновления BIOS с помощью AFUDOS:

Загрузите систему с дискеты, которая содержит последний файл BIOS. В строке DOS введите afudos /i<filename.rom> и нажмите <Enter>. Когда закончите обновление, перезагрузите систему.

#### Для обновления BIOS с помощью ASUS EZ Flash 2:

Нажмите <Alt> + <F2> во время POST для запуска EZ Flash 2. Вставьте дискету, CD или USB диск, которая содержит последний файл BIOS. EZ Flash 2 начнет процесс обновления BIOS и потом перезагрузит систему.

#### Для восстановления BIOS с помощью CrashFree BIOS 2:

Загрузите систему. Если BIOS поврежден, CrashFree BIOS2 попросит вас вставить дискету, CD или USB диск, содержащие оригинальную или последнюю версию BIOS. После восстановления BIOS перезагрузите систему.

### **5. Информация о сопровождающем DVD**

Эта материнская плата поддерживает следующие операционные системы:Windows® 32-bit XP / 32-bit Vista / 64-bit XP / 64-bit Vista. Всегда устанавливайте последнюю версию ОС и соответствующие обновления, таким образом вы можете максимально использовать функции аппаратуры.

Компакт-диск, поставляемый вместе с материнской платой содержит полезное программное обреспечение и различные драйвера, которые расширяют функции материнской платы. Для использования компакт-диска, вставьте его в привод DVD-ROM. Если Автозапуск включен на вашем компьютере, отобразится экран приветствия и меню установки. Если экран приветствия не появился автоматически, найдите и дважды щелкните на файле ASSETUP.EXE в папке BIN для отображения меню.

# **1. Disposição da placa-principal**

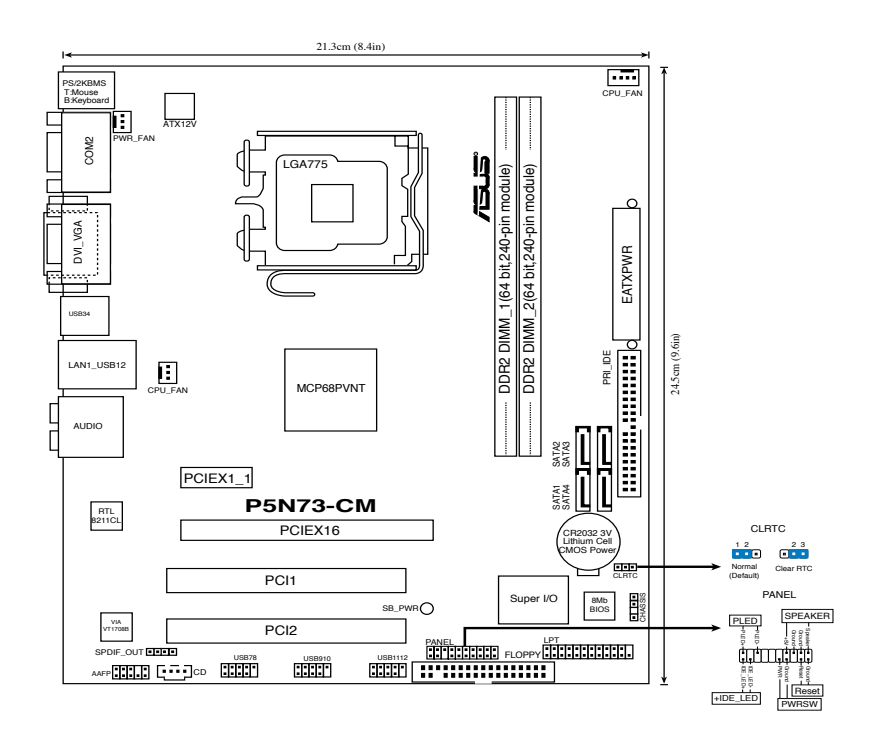

### **2. Instalação da CPU**

Siga estas etapas para instalar um processador Intel® no socket 775.

1. Exerça pressão sobre a alavanca com o seu polegar (A) e de seguida mova-a para a esquerda (B) até ficar liberta da patilha de fixação.

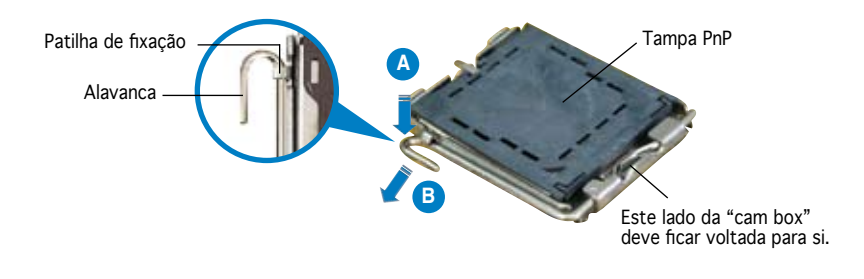

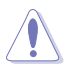

- Para evitar danificar os pinos do socket, não remova a tampa PnP a não ser que esteja a instalar uma CPU.
- Guarde a tampa, caso seja necessário devolver o produto.
- A garantia do produto não cobre danos ao nível dos pinos do socket.
- 2. Levante a alavanca na direcção indicada pela seta e num ângulo de 135º.
- Levante o prato de carregamento com o polegar e indicador num ângulo de 100<sup>°</sup>, de seguida empurre a tampa PnP através da janela do prato de carregamento para a remover.
- 4. Posicione a CPU por cima do socket, certificando-se de que o triângulo dourado está no canto inferior esquerdo do socket. A chave de alinhamento do socket deve encaixar no entalhe existente na CPU.
- 5. Feche o prato de carregamento, de seguida exerça pressão sobre a alavanca de carregamento até esta encaixar com um estalido na patilha de fixação.

# **3. Memória do sistema**

Pode instalar módulos DIMM DDR2 sem entreposição (unbuffered) e non-ECC de 256 MB, de 512 MB, de 1 GB e de 2 GB nos sockets DIMM.

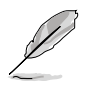

- Esta placa-mãe suporta somente configuração de canal individual.
- Instale sempre DIMMs com a mesma latência CAS. Para uma óptima compatibilidade, recomendamos-lhe a obtenção de módulos de memória junto do mesmo vendedor.

# **4. Informação da BIOS**

A memória ROM Flash existente na placa-principal contém a BIOS. Pode actualizar a informação da BIOS ou configurar os seus parâmetros utilizando o utilitário de configuração da BIOS. Os ecrãs da BIOS incluem teclas de navegação e uma breve ajuda online que lhe servirão de guia. Se se deparar com problemas ao nível do sistema, ou se o sistema ficar instável após alteração das definições, carregue as predefinições de configuração. Consulte o Capítulo 2 do Guia do utilizador para mais informações sobre a BIOS. Visite o web site da ASUS (www.asus.com) para obter as actualizações.

#### Para aceder ao utilitário de configuração aquando do arranque:

Prima a tecla <Delete> durante a rotina POST (Power-On Self Test). Se não premir a tecla <Delete>, a rotina POST prossegue com as suas rotinas de teste.

#### Para aceder ao utilitário de configuração após a rotina POST:

- Reinicie o sistema premindo as teclas <Ctrl> + <Alt> + <Delete>, de seguida prima a tecla <Delete> durante a rotina POST, ou
- Prima o botão Reiniciar existente no chassis, de seguida prima a tecla <Delete> durante a rotina POST, ou
- Desligue o sistema e volte a ligá-lo, de seguida prima a tecla <Delete> durante a rotina POST

#### Para actualizar a BIOS com o AFUDOS:

Proceda ao arranque do sistema a partir de uma disquete que contenha o mais recente ficheiros da BIOS. Na linha de comandos do DOS, digite afudos/i<filename.rom> e prima a tecla Enter. Reinicie o sistema após conclusão da actualização.

#### Actualizar a BIOS com ASUS EZ Flash 2:

Proceda ao arranque do sistema e prima <Alt>+<F2> durante a rotina POST para abrir o EZ Flash 2. Introduza uma disquete, um CD ou um disco USB flash que contenha o mais recente ficheiro do BIOS. O EZ Flash 2 procede à actualização do BIOS e reinicia o sistema automaticamente após concluída a operação.

#### Recuperar a BIOS com CrashFree BIOS 2:

Arranque o sistema. Se a BIOS estiver corrompida, a ferramenta de recuperação automática CrashFree BIOS 2 pede-lhe que introduza uma disquete, CD ou memória portátil USB que contenha o ficheiro original da BIOS ou, pelo menos, o mais recente. Depois de a BIOS ter sido recuperada, arranque novamente o sistema.

#### **5. Informação do DVD de suporte ao softwareß**

Esta placa-principal suporta o sistema operativo Windows® 32-bit XP / 32-bit Vista / 64-bit XP / 64-bit Vista OS. Instale sempre a versão mais recente do sistema operativo e respectivas actualizações para que possa maximizar as capacidades do seu hardware.

O DVD de suporte que acompanha a placa-principal contém software útil e vários controladores que melhoram as capacidades da placa-principal. Para utilizar o DVD de suporte, basta introduzi-lo na unidade de DVD-ROM. O DVD apresenta automaticamente o ecrã de boas-vindas e os menus de instalação caso a função de execução automática esteja activada no computador. Se o ecrã de boas-vindas não aparecer automaticamente, procure e faça um duplo clique sobre o ficheiro ASSETUP.EXE existente na pasta BIN do DVD de suporte para poder aceder aos menus.

# 1. Plan płyty głównej

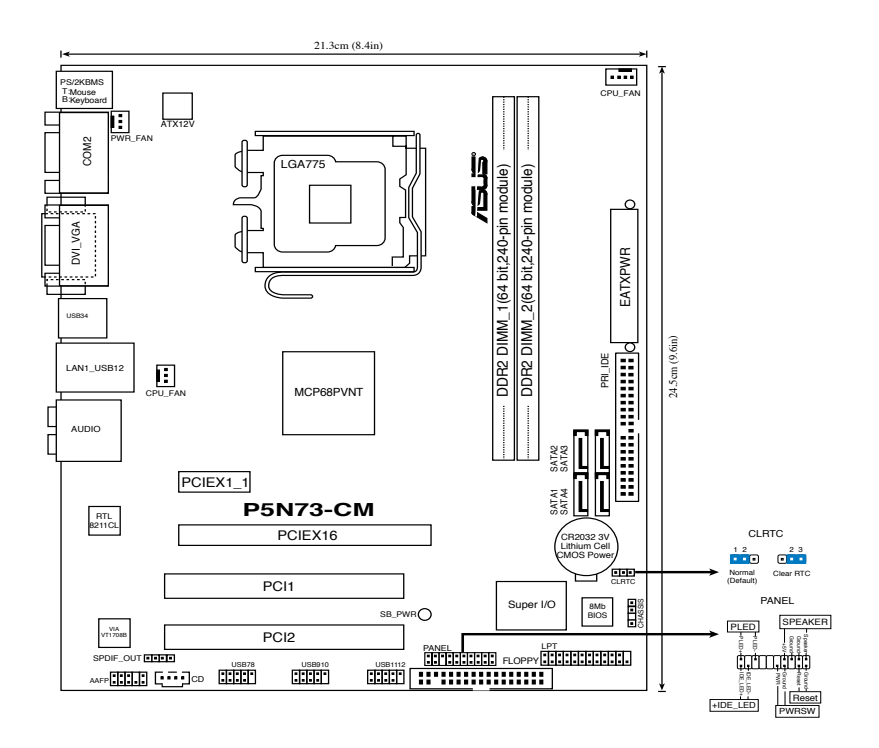

### 2. Instalacja procesora

Wykonaj podane czynności w celu zainstalowania procesora Intel® w obudowie 775-land.

1. Naciśnij kciukiem (A) dźwignię ładowania, a następnie przesuń ją w lewo (B), aż do jej zwolnienia z zatrzasku mocującego.

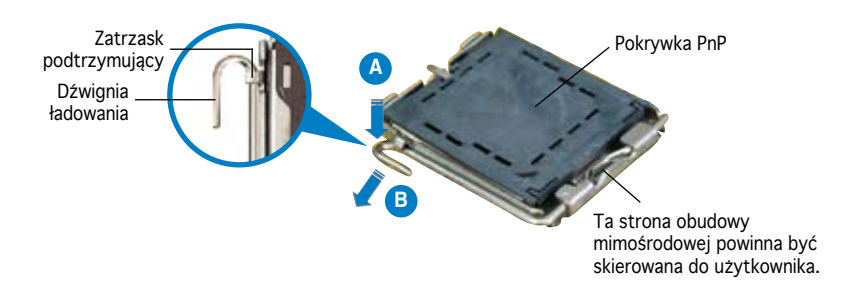

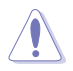

- Aby uniknąć uszkodzenia szpilek gniazda, nie należy zdejmować pokrywki PnP, aż do zainstalowania procesora.
- Należy zachować pokrywki na wypadek zwrotu produktu.
- Gwarancja produktu nie obejmuje uszkodzeń szpilek gniazda.
- 2. Unieś dźwignię ładowania w kierunku wskazanym strzałką pod kątem 135º.
- 3. Unieś kciukiem i palcem wskazującym płytę ładowania pod kątem 100º, a następnie naciśnij pokrywkę PnP z okna płyty ładowania w celu zdjęcia.
- 4. Ustaw procesor nad gniazdem i upewnij się, że znak złotego trójkąta znajduje się w dolnym, lewym rogu gniazda. Identyfikator wyrównania gniazda powinien pasować do nacięcia procesora.
- 5. Zamknij płytę ładowania, a następnie naciśnij dźwignię ładowania, aż do zatrzaśnięcia w zatrzasku podtrzymującym.

# 3. Pamięć systemowa.

W gniazdach DIMM można instalować niebuforowane moduły DIMM non-ECC DDR 2 o pojemności 256 MB, 512 MB, 1 GB i 2 GB.

- Ta płyta główna obsługuje wyłącznie konfigurację z pojedynczym kanałem.
- Należy zawsze instalować moduły DIMM z tym samym czasem opóźnienia CAS (CAS latency). Dla uzyskania optymalnej zgodności, zaleca się stosowanie modułów pamięci od tego samego dostawcy.

### **4. Informacje BIOS**

Pamięć Flash ROM na płycie głównej, zawiera BIOS. Informacje BIOS można aktualizować lub konfigurować parametry, poprzez program narzędziowy ustawień BIOS (BIOS Setup utility). Ekrany BIOS zawierają opis klawiszy nawigacji i krótką pomoc online. Po wykryciu problemów związanych z systemem lub, gdy po zmianie ustawień system będzie niestabilny, należy załadować Ustawienia domyślne (Setup Defaults). Szczegółowe informacje BIOS, zawiera **Rozdział 2** podręcznika użytkownika. Aktualizacje są dostępne na stronie sieci web ASUS (**www.asus.com**).

#### **Aby przejść do Ustawień (Setup) podczas uruchamiania:**

Naciśnij <Delete> podczas automatycznego testu Power-On Self Test (POST). Jeśli nie zostanie naciśnięty klawisz <Delete>, test POST będzie kontynuowany.

#### **Aby przejść do Ustawień (Setup) po zakończeniu testu POST:**

- Uruchom ponownie system naciskając <Ctrl> + <Alt> + <Delete>, a następnie naciśnij <Delete> podczas testu POST lub
- Naciśnij **przycisk ponownego uruchomienia (Reset)** na obudowie, a następnie <Delete> podczas testu POST lub
- Wyłącz systemi włącz go ponownie, a następnie naciśnij <Delete> podczas testu PÓST

#### **Aby zaktualizować BIOS poprzez AFUDOS:**

Uruchom system z dyskietki zawierającej najnowszy plik BIOS. W ścieżce poleceń DOS, wpisz afudos /i<filename> i naciśnij Enter. Po zakończeniu aktualizacji uruchom ponownie system.

#### **Aktualizacja BIOS za pomocą ASUS EZ Flash 2:**

Uruchom system i naciśnij <Alt>+<F2> podczas testu POST w celu uruchomienia EZ Flash 2. Włóż do napędu dyskietkę, dysk CD lub dysk flash USB z najnowszym plikiem BIOS. EZ Flash 2 wykona proces aktualizacji BIOS i po zakończeniu automatycznie ponownie uruchomi system.

#### **Odzyskiwanie BIOS za pomocą CrashFree BIOS 2:**

Uruchom system. W przypadku uszkodzenia BIOS narzędzie automatycznego odzyskiwania CrashFree BIOS2 poprosi o włożenie dyskietki, płyty CD lub pamięci flashUSB, z oryginalną lub najnowszą wersją pliku BIOS. Po przywróceniu BIOS ponownie uruchom system.

### **5. Informacja o pomocniczym dysku DVD z oprogramowaniem**

Ta płyta główna obsługuje systemy operacyjne (OS) Windows® 32-bit XP / 32-bit Vista / 64-bit XP / 64-bit Vista OS. Aby maksymalnie wykorzystać możliwości sprzętu, należy zawsze instalować najnowszą wersję systemu operacyjnego (OS) i przeprowadzać odpowiednie aktualizacje.

Pomocniczy dysk DVD jest dostarczany z płyta główną i zawiera użyteczne oprogramowanie i klika sterowników narzędziowych, rozszerzających funkcje płyty głównej. Aby rozpocząć używanie pomocniczego dysku DVD, należy włożyć dysk DVD do napędu DVD-ROM. Jeśli w komputerze włączona jest opcja automatycznego uruchamiania (Autorun), zostanie automatycznie wyświetlony powitalny ekran DVD i menu instalacji. Jeśli ekran powitalny nie wyświetli się automatycznie, w celu wyświetlenia menu należy odszukać i dwukrotnie kliknąć plik ASSETUP.EXE, znajdujący się w folderze BIN pomocniczego dysku DVD.

# 1. Rozvržení základní desky

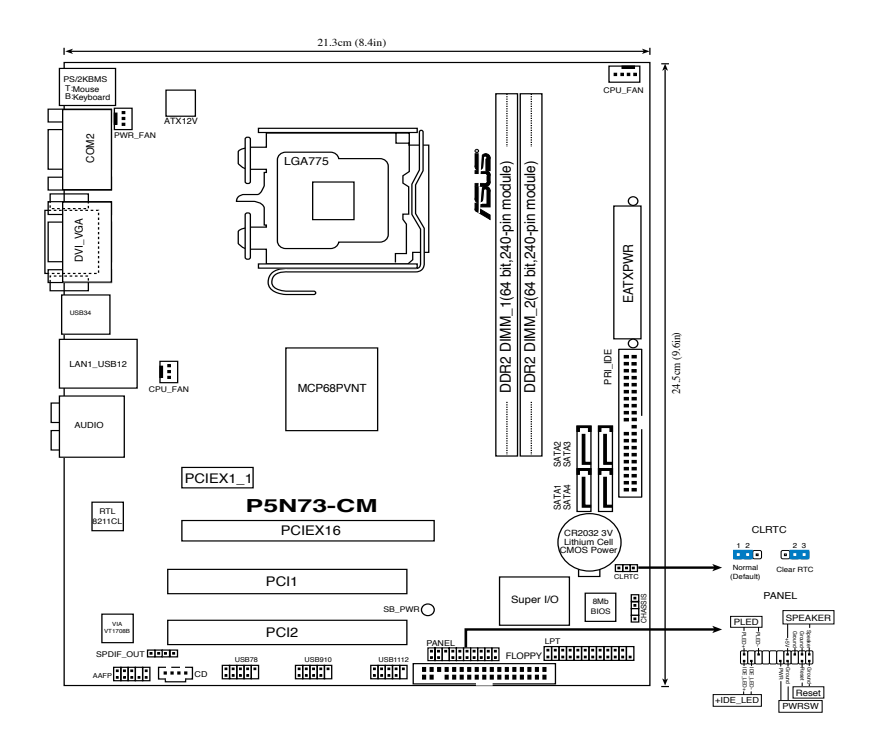

### 2. Instalace procesoru

Pro instalaci procesoru Intel® do patice 775 postupujte podle níže uvedených kroků.

1. Prstem zatlačte na zajišťovací páčku (A – load lever) a přesuňte ji směrem doleva (B) dokud se neuvolní z drážky (retention tab).

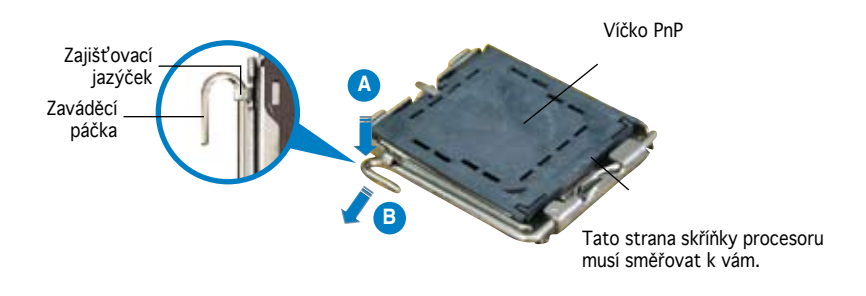

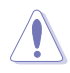

- Abyste zabránili poškození pinů patice, nesundávejte ochrannou záslepku (PnP cap) dokud nebudete instalovat procesor.
- Ochrannou záslepku zachovejte pro případné vrácení produktu.
- Záruka na desku se nevztahuje na poškození pinů patice.
- 2. Nadzvedněte zajišťovací páčku ve směru šipky do úhlu 135º.
- 3. Nadzvedněte vkládací destičku palcem a ukazováčkem do úhlu 100º, pak zmáčkněte ochrannou záslepku (PnP cap) a sundejte ji z vkládací destičky.
- 4. Umístěte procesor nad paticí tak, aby byl zlatý trojúhelník na procesoru nacházel v nad lev m dolním rohem patice. Zarovnávací klíč by měl byt shodně s drážkou procesoru.
- 5. Uzavřete vkládací destičku a zatlačte zajišťovací páčku dokud nezapadne do zajišťovací drážky.

# **3. Systémová pamět'**

Do patic DIMM můžete nainstalovat paměťové moduly DDR 2 DIMM bez vyrovnávací paměti a bez korekce chyb o kapacitě 256 MB, 512 MB, 1 GB a 2 GB.

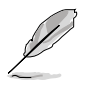

- Tato základní deska podporuje pouze jednokanálovou konfiguraci.
- Vždy instalujte paměti se stejnou CAS latencí. Pro zajištění optimální kompatibility doporučujeme zakoupit všechny paměťové moduly od stejného výrobce.

### **4. Informace o BIOSu**

Paměť Flash ROM na základní desce uchovává informace o možnostech nastavení (Setup utility). Pomocí BIOS Setup utility můžete aktualizovat informace, nebo nastavovat parametry. Obrazovka BIOS používá k ovládání navigační klávesy a k dispozici je i nápověda. Pokud budete mít systémové potíže, nebo pokud bude systém nestabilní po změně nastavení, můžete obnovit standardní nastavení. Detailní informace o BIOSu naleznete v kapitole 2. Aktualizace BIOSu lze stáhnout na internetových stránkách ASUS (www. asus.cz, www.asus.com).

#### Vstup do nastavení (Setup) při startu počítače:

Pokud chcete nastavení změnit, stiskněte během provádění testu POST (Power-On Self Test) klávesu <Delete>. Pokud ji nestisknete, bude POST pokračovat v rutinních testech.

#### Vstup do nastavení (Setup) po testech POST:

- Restartujte systém kombinací kláves <Ctrl> + <Alt> + <Delete> a během testu POST stiskněte klávesu <Delete>, nebo
- zmáčkněte tlačítko reset na počítači a během testu POST stiskněte klávesu <Delete>, nebo
- počítač můžete restartovat jeho vypnutím a opětovným zapnutím a během testu POST stiskněte klávesu <Delete>

#### Aktualizace BIOSu pomocí AFUDOS:

Nainstalujte systém ze systémové diskety, která také obsahuje soubor s aktualizací pro BIOS. V příkazovém řádku zadejte příkaz **afudos /i<názevsouboru.rom>** a stiskněte klávesu <Enter>. Po dokončení aktualizace systém restartujte.

#### Aktualizace systému BIOS pomocí nástroje ASUS EZ Flash 2:

Spusťte počítač a stisknutím kláves <Alt> + <F2> během automatického testu při spuštění (POST) spusťte EZ Flash 2. Vložte disketu, disk CD nebo disk flash USB, který obsahuje nejnovější soubor systému BIOS. EZ Flash 2 provede aktualizaci systému BIOS a po dokončení automaticky restartuje počítač.

#### Obnovení systému BIOS pomocí nástroje CrashFree BIOS 2:

Spusťte počítač. Pokud je systém BIOS poškozen, nástroj pro automatickou obnovu CrashFree BIOS2 vás vyzve, abyste vložili disketu, disk CD nebo jednotku USB flash s původním nebo nejaktuálnějším souborem BIOS. Po obnovení systému BIOS restartujte počítač.

### **5. Instalační DVD s podpůrnými programy**

Tato základní deska podporuje operační systémy (OS) Windows® 32-bit XP / 32-bit Vista / 64-bit XP / 64-bit Vista OS. Instalujte vždy nejnovější verze OS a odpovídající aktualizací, abyste mohli maximalizovat využití vlastností vaší základní desky.

Instalační DVD, které se dodává se základní deskou, obsahuje užitečné programy a nástroje/ovladače, které zlepšují vlastnosti základní desky. Pro použití instalačního DVD vložte DVD do optické mechaniky. Pokud je povolen automatický start (Autorun), DVD automaticky zobrazí uvítací okno a instalační menu. Pokud se uvítací okno nezobrazilo automaticky, najděte na instalačním DVD ve složce BIN soubor ASSETUP. EXE a dvakrát na něj klikněte.

# **1. Az alaplap felépítése**

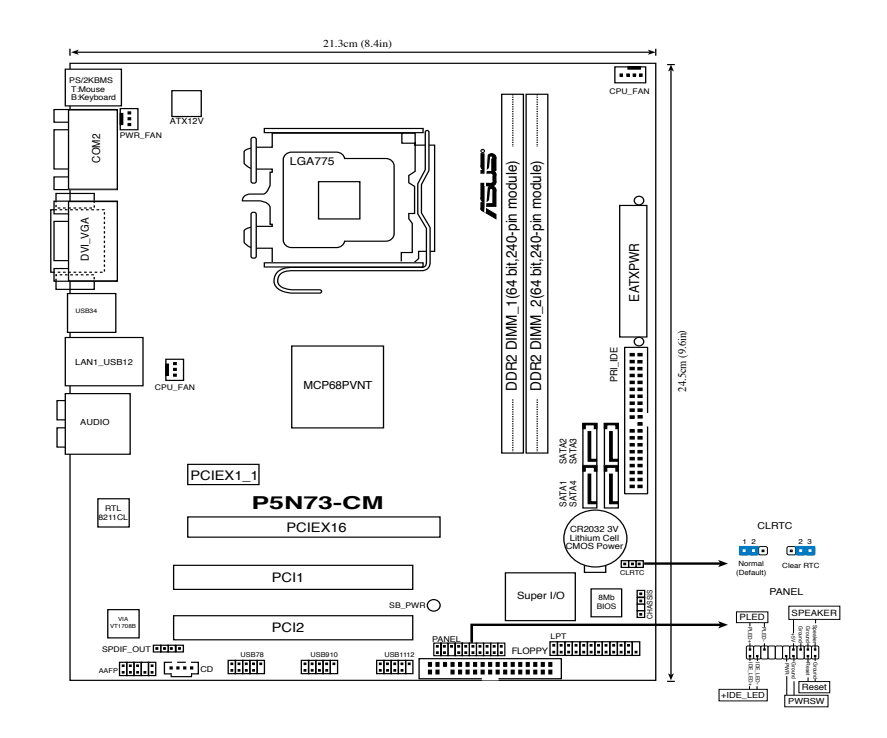

# **2. A CPU beszerelése**

Az Intel® processzor (CPU) beszereléséhez kövesse az alábbi lépéseket:

1. Nyomja le a rögzítőkart a hüvelykujjával (A), majd mozdítsa el balra (B), hogy kiszabaduljon a rögzítőfül alól.

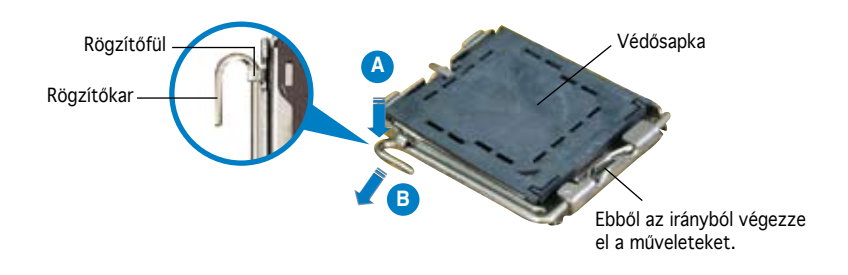

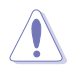

- A foglalat védelme érdekében ne távolítsa el a foglalat védősapkáját, csak közvetlenül a processzor behelyezése előtt.
- A foglalat védősapkáját tartsa meg későbbi felhasználásra, ne dobja el.
- A foglalat tűinek sérüléseire nem terjed ki a termékgarancia.
- 2. Hajtsa fel 135°-os szögben a rögzítőkart.
- 3. Hajtsa fel a processzor rögzítőtálcáját 100°-os szögben, majd pattintsa ki a foglalat védősapkáját.
- 4. Helyezze a processzort a foglalatra úgy, hogy a CPU megjelölt sarka és a rögzítőkar töve egymás fölött legyenek (a megjelölt irányból nézve a bal alsó sarokban). Helyes elhelyezés esetén a foglalaton lévő kiugrásnak illeszkednie kell a processzoron található bevágásba.
- 5. Ha a CPU benne van a foglalatban, hajtsa le a rögzítőtálcát, majd hajtsa le a rögzítőkart és húzza be a foglalat oldalán lévő rögzítőfül alá.

# **3. Rendszermemória**

Telepíteni lehet 256MB, 512MB, 1GB és 2GB nem pufferelt ECC és nem-ECC DDR2 DIMM memóriákat a DIMM foglalatokba.

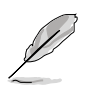

- Ez az alaplap kizárólag egycsatornás konfigurációt támogat.
- Mindig azonos CAS késleltetésű modulokat használjon. Az optimális teljesítmény érdekében javasoljuk, hogy azonos gyártótól szerezze be az összes DDR2 RAM modulját.

# **4. BIOS információk**

Az alaplap BIOS-át az alaplapon található Flash ROM chip tartalmazza. A BIOSjellemzőket a BIOS Setup segédprogramon keresztül állíthatja. A BIOS Setup beépített súgóval (Help) is rendelkezik. Amennyiben a rendszer instabillá válna, vagy más rendszerproblémákat észlel a BIOS beállítások megváltoztatása után, töltse vissza az alapértelmezett értékeket (Load BIOS/Setup Defaults). A BIOS Setup részletes leírását a Felhasználói kézikönyv 2. fejezetében találja. Az elérhető BIOS frissítésekhez látogassa meg az ASUS weboldalát: www. asus.com.

#### Belépés a BIOS Setup-ba rendszerinduláskor:

Nyomja meg a <Delete> gombot a rendszer indulásakor POST (Power-On Self Test – Induláskori Önellenőrzés) közben. Ha nem nyomja meg a <Delete> gombot, a POST folytatja tesztelési eljárásait, és elindul az operációs rendszer.

#### Belépés a BIOS Setup-ba POST után:

- Indítsa újra a számítógépet a <CTRL>+<ALT>+<DELETE> gombok lenyomásával, vagy
- Indítsa újra a számítógépet a számítógépen található RESET gombbal, vagy
- Kapcsolja ki, majd be a számítógépet, majd kövesse a "Belépés a BIOS Setup-ba rendszerinduláskor rendszerinduláskor" bekezdésben található utasításokat.

#### A BIOS frissítése az AFUDOS program segítségével:

Helyezze be a legújabb BIOS-képfájlt is tartalmazó AFUDOS kislemezt a floppymeghajtóba, majd indítsa el a számítógépet. A DOS parancssor megjelenésekor írja be: afudos /i <fájlnév.rom> rom>, ahol a <fájlnév.rom> a BIOS-képfájl neve. A frissítés befejezése után indítsa újra a számítógépet.

#### A BIOS frissítése az ASUS EZ Flash 2 segítségével:

Indítsa el a rendszert, majd nyomja meg az <Alt> + <F2> billentyűkombinációt a POST közben, hogy betöltse az EZ Flash 2 programot. Helyezzen be egy, a legfrissebb BIOS-fájlt tartalmazó hajlékonylemezt, CD-t vagy USB flash lemezt a meghajtóba. Az EZ Flash 2 elvégzi a BIOS frissítést, és automatikusan újraindítja a rendszert a frissítés végeztével.

#### A BIOS helyreállítása a CrashFree BIOS 2-al:

Indítsa el a rendszert. Ha a BIOS sérült, a CrashFree BIOS2 automatikus helyreállítási eszköz megkéri Önt, hogy helyezze be a legfrissebb BIOS-fájlt tartalmazó hajlékonylemezt, CD-t vagy USB flash lemezt. Indítsa újra a rendszert a BIOS helyreállítását követően.

### **5. Mellékelt támogató DVD információk**

Ez az alaplap a Windows® 32-bit XP / 32-bit Vista / 64-bit XP / 64-bit Vista OS operációs rendszereket támogatja. A legjobb teljesítmény elérése érdekében rendszeresen frissítse operációs rendszerét és az illesztőprogramokat.

Az alaplaphoz mellékelt támogató DVD hasznos szoftvereket, illesztő- és segédprogramokat tartalmaz, amelyekkel kihasználhatja az alaplap teljes képességeit. A támogató DVD használatához helyezze a lemezt a DVD-ROM meghajtóba Windows alatt. A DVD automatikusan megjelenít egy üdvözlőképernyőt és a telepítési menüt, ha az Autorun funkció engedélyezve van. Amennyiben az üdvözlőképernyő nem jelenne meg, keresse meg és indítsa el a lemezen a BIN könyvtárban található ASSETUP.EXE nevű fájlt.

# 1. Схема на дънната платка

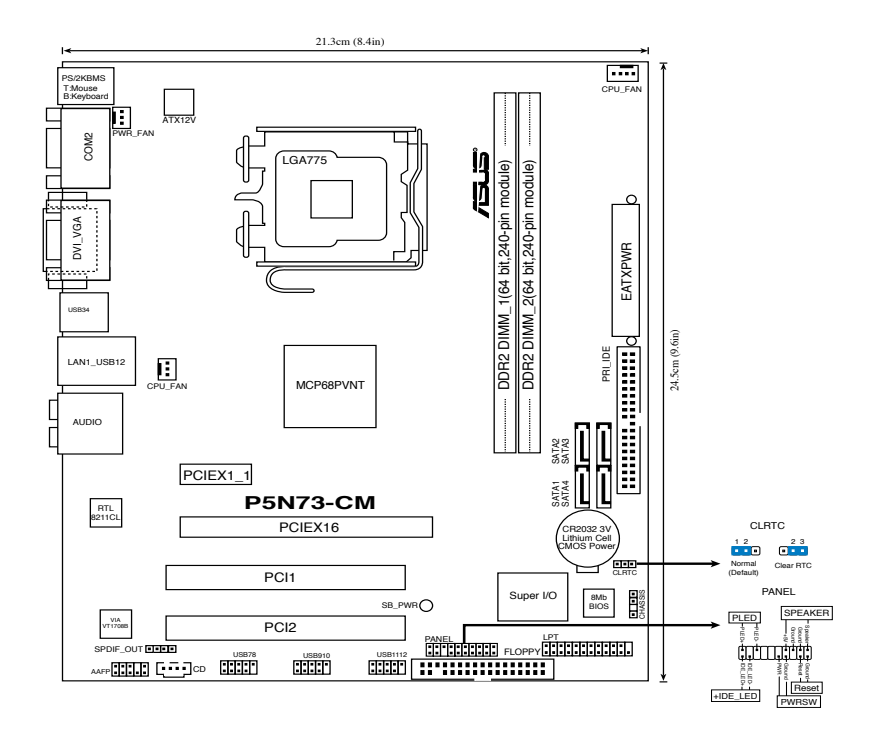

### 2. Инсталиране на процесора

Следвайте тези упътвания, за да инсталирате процесор Intel® в пакет 775-Land.

1. Натиснете лоста за зареждане с палец (A), след това го преместете наляво (B), докато държачът се освободи.

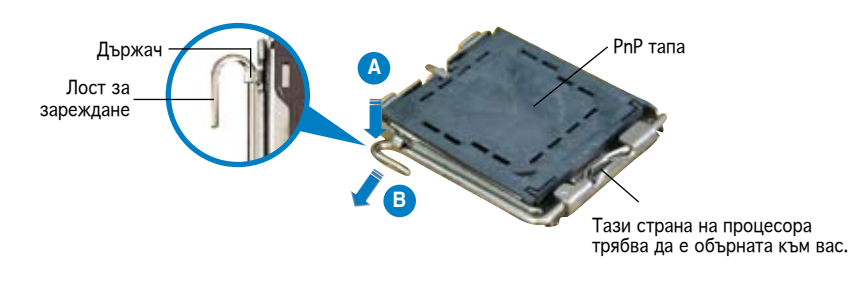

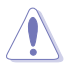

- За да се предотврати деформация на щифтовете, не премахвайте PnP тапата, освен ако няма да инсталирате процесор.
- Моля пазете тапата в случай че искате да върнете закупения продукт.
- Гаранцията не покрива повреди на щифтовете.
- 2. Повдигнете лоста за зареждане по посока на стрелката до 135º.
- 3. Повдигнете пластината за зареждане с палец и показалец до 100º, след което премахнете PnP тапата, като я избутате от пластината за зареждане.
- 4. Позиционирайте процесора над цокъла, като се уверите, че златният триъгълник се намира в долния ляв ъгъл на цокъла. Позициониращият клин на цокъла трябва да влезе в прореза на процесора.
- 5. Затворете пластината за зареждане, след което натиснете лоста за зареждане докато той щракне в държача.

# 3. Системна памет

Можете да инсталирате 256 MB, 512 MB, 1 GB и 2GB небуферирани не-ECC DDR 2 DIMM модули в DIMM сокетите.

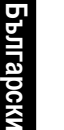

- Дънната платка поддържа само едноканална конфигурация.
- Винаги инсталирайте DIMM модули с еднаква CAS задръжка. За оптимална съвместимост се препоръчва закупуваните модули памет да бъдат от една и съща марка.

# 4. BIOS информация

Flash ROM на основното табло съдържа BIOS. Можете да допълните BIOS информацията или да конфигурирате параметрите като използвате възможностите за настройка (Setup) на BIOS. Екраните на BIOS включват икони за навигация и кратки описания, за да ви ориентират. Ако срещнете проблеми със системата или ако системата стане нестабилна след като сте променили настройките, заредете Setup Defaults. Вижте на **Глава 2** упътването за използване за подробна BIOS информация. Посетете интернет-страницата на ASUS (**www.asus.com**) за най-нова информация.

#### **За да влезете в Настройките при стартиране:**

Натиснете **<Delete>** по време на собствения тест при включена мощност Power-On Self Test (POST). Ако не натиснете **<Delete>**, POST ще продължи с тестовите си програми.

#### **За да влезете в Настройките след POST:**

- Рестартирайте системата като натиснете **<Ctrl> + <Alt> + <Delete>**, след това натиснете **<Delete>** по време на POST, или
- Натиснете **бутона за рестартиране** на шасито, след това натиснете **<Delete>** по време на POST, или
- Изключете **системата** и после я **включете** , след това натиснете **<Delete>** по време на POST

#### **За да ъпдействате BIOS с AFUDOS:**

Заредете и стартирайте системата от флопи диска, който съдържа най-новия файл BIOS. Когато дисковата операционна система ви напомни, напишете afudos /i<filename> и натиснете Enter. Когато ъпдейтването приключи, презаредете системата.

#### **Актуализиране на BIOS-а с ASUS EZ Flash 2:**

Рестартирайте системата и натиснете <Alt> + <F2> по време на POST, за да стартирате EZ Flash 2. Сложете дискета, компакт диск или USB памет съдържащи последната версия на BIOS файла. EZ Flash 2 актуализира BIOS-а и автоматично презарежда системата, когато приключи.

#### **Възстановяване на BIOS с CrashFree BIOS 2:**

Рестартирайте системата. Ако BIOS-ът е повреден, инструментът за автоматично възстановяване CrashFree BIOS2 Ви моли да поставите дискета, CD или USB памет с оригиналния или най-новия BIOS файл. Рестартирайте системата след като сте възстановили BIOS-а.

# 5. DVD с информация за поддръжка на софтуера

Това основно табло поддържа операционната система (OS) Windows® 32-bit XP / 32-bit Vista / 64-bit XP / 64-bit Vista OS. Винаги инсталирайте най-новата версия на операционната система и съответните допълнения, за да можете да използвате максимално качаствата на вашия хардуер.

Поддържащото DVD, което е приложено заедно с основното табло съдържа полезни програми и няколко стандартни драйвера, които повишават качествата на основното табло. За да започнете да използвате поддържащото DVD, просто сложете DVD –то във вашия DVD-ROM драйвър. Компакт дискът автоматично показва основния екран и инсталационните менюта ако имате активиран Autorun на вашия персонален компютър. Ако основният екран не се появи автоматично, намерете и кликнете два пъти на файла ASSETUP.EXE от папката BIN в поддържащото DVD, за да се появят менютата.

# **1. Schema plăcii de bază**

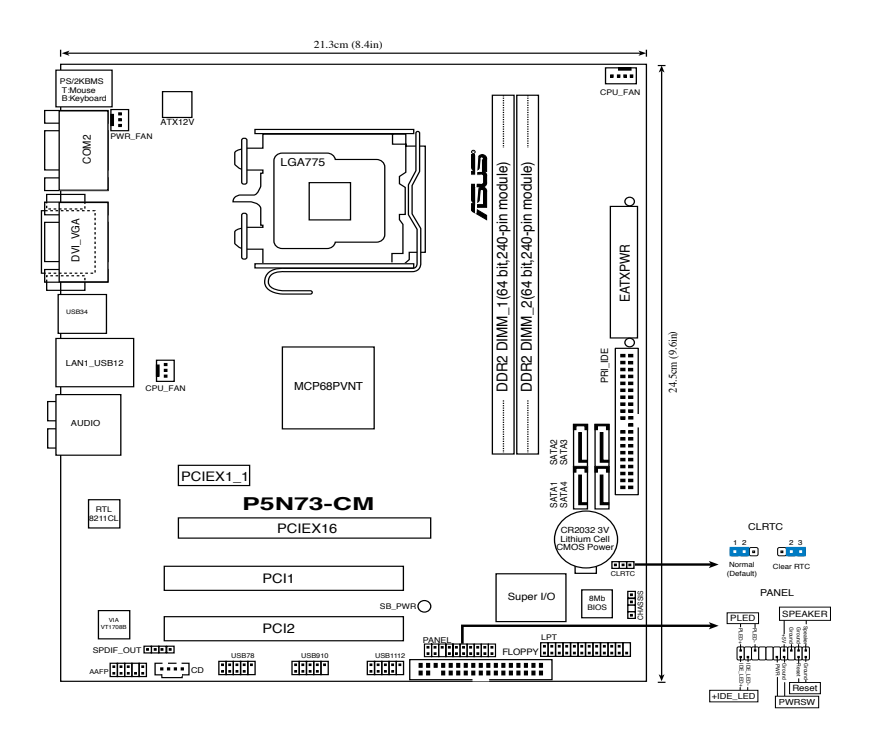

### **2. Instalarea CPU**

Urmaţi aceşti paşi pentru a instala un procesor Intel® în pachetul 775-land.

1. Apăsaţi cu degetul mare pârghia de încărcare (A), apoi deplasaţi-o către stânga (B), pănă când este eliberată din butonul de reţinere.

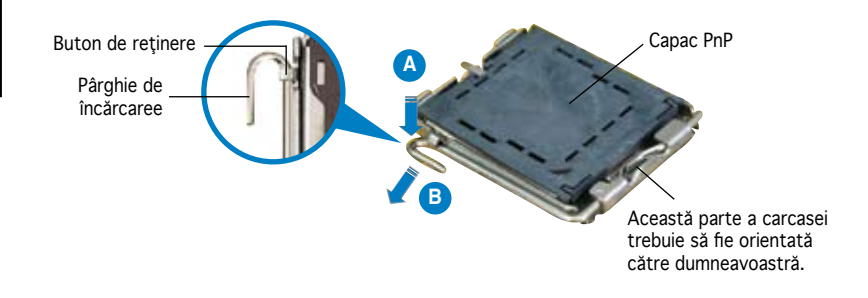

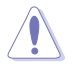

- Pentru a împiedica deteriorarea contactelor soclului, nu îndepărtați capacul PnP decât dacă instalaţi CPU.
- Vă rugăm să păstraţi capacul pentru returnarea produsului.
- Garantia produsului nu acoperă deteriorarea contactelor soclului.
- 2. Ridicați pârghia de încărcare în direcția indicată de săgeată până la un unghi de 135º.
- 3. Ridicaţi cu ajutorul degetului mare şi al arătătorului placa de încărcare până la un unghi de 100°, apoi îndepărtați prin apăsare capacul PnP de pe fereastra plăcii de încărcare.
- 4. Aşezaţi CPU peste soclu, asigurându-vă că triunghiul auriu este situat în colţul din stânga-jos al socului. Cheia de aliniere a soclului ar trebui să se potrivească în canelura CPU.
- 5. Închideπi placa de încãrcare, apoi împingeπi pârghia de încãrcare pânã când aceasta se închide cu ajutorul butonului de reπinere.

### **3. Memoria sistemului**

Aveti posibilitatea să instalați DIMM-uri de memorie unbuffered non-ECC DDR 2 de 256 MB, 512 MB, 1 GB şi 2 GB în soclurile DIMM.

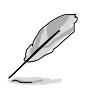

- Această placă de bază acceptă numai configuraţii cu un singur canal.
- Instalaţi întotdeauna modulele de memorie DIMM cu acelaşi timp de întârziere CAS. Pentru compatibilitate optimă, vă recomandăm să achizitionați modulele de memorie de la acelaşi distribuitor.

# **4. Informaţii despre BIOS**

Memoria Flash ROM de pe placa de bază contine BIOS-ul. Puteți actualiza informatia sau parametrii din BIOS folosind functia de instalare BIOS (BIOS Setup). Ecranele BIOS includ taste de navigatie și scurt ajutor on-line pentru a vă ghida. Dacă întâlniţi probleme de sistem, sau dacă sistemul devine instabil după ce aţi schimbat setările, încărcaţi valorile de configurare predefinite (Setup Defaults). Consultati **Capitolul 2** din ghidul de utilizare pentru informatii detaliate despre BIOS. Vizitati situl ASUS (www.asus.com) pentru actualizări.

#### Pentru a intra în meniul de instalare (Setup) la pornire:

Apăsați pe tasta <Delete> în timpul procedurii de Power-On Self Test (POST). Dacă nu apăsaţi pe <Delete>, POST continuă cu rutinele de testare.

#### Pentru a intra în meniul de instalare (Setup) după POST:

- Restartaţi sistemul apăsând pe <Ctrl> + <Alt> + <Delete>, apoi apăsaţi pe <Delete> în timpul rulării POST, sau
- Apăsați pe **butonul de reinițializare** de pe carcasă, apoi apăsați pe <Delete> în timpul rulării POST, sau
- Închideţi sistemul şi apoi deschideţi-l, după care apăsaţi pe <Delete> în timpul rulării POST

#### Pentru a actualiza BIOS cu AFUDOS:

Porniți sistemul de pe o dischetă care conține ultima variantă de fișier BIOS. La apariția prompterului de DOS, tastați afudos /i<filename> și apăsați pe tasta Enter. Reporniți sistemul atunci când actualizarea este completă.

#### Pentru a actualiza BIOS-ul cu ASUS EZ Flash 2:

Porniţi sistemul şi apăsaţi <Alt>+<F2> în timpul POST pentru a lansa EZ Flash 2. Introduceţi o dischetă ce conţine ultima variantă de fişier BIOS. EZ Flash 2 execută procesul de actualizare al BIOS-ului şi reporneşte automat sistemul când procesul s-a încheiat.

#### Pentru a recupera BIOS-ul cu CrashFree BIOS 2:

Încărcați sistemul. Dacă BIOS-ul este deteriorat, instrumentul de recuperare automată CrashFree BIOS2 vă solicită introducerea unei dischete, a unui CD sau a unei unităţi flash USB care conţine fişierul BIOS original sau ultima versiune a acestuia. Reporniţi sistemul după recuperarea BIOS-ului.

### **5. Informaţii în legătură cu DVD-ul cu suport software**

Această placă de bază suporta sistemele de operare (OS) Windows® 32-bit XP / 32-bit Vista / 64-bit XP / 64-bit Vista OS. Instalaţi întotdeauna ultima versiune de OS şi actualizările corespunzătoare pentru a putea optimiza caracteristicile componentelor hardware.

DVD-ul de suport care a fost livrat împreună cu placa de bază conþine programe utile şi mai multe drivere utilitare care sporesc caracteristicile plăcii de bază. Pentru a începe utilizarea DVD-ului de suport, pur şi simplu introduceþi DVD-ul în unitatea DVD-ROM. DVD-ul afişează automat un ecran de întâmpinare şi meniurile de instalare dacă funcþia Pornire automată (Autorun) este activată pe calculatorul dvs. Dacă ecranul de întâmpinare nu a apărut automat, localizaţi şi deschideþi prin dublu clic fişierul ASSETUP.EXE din directorul BIN de pe DVD-ul de suport pentru a afişa meniurile.

### **1. Izgled matične ploče**

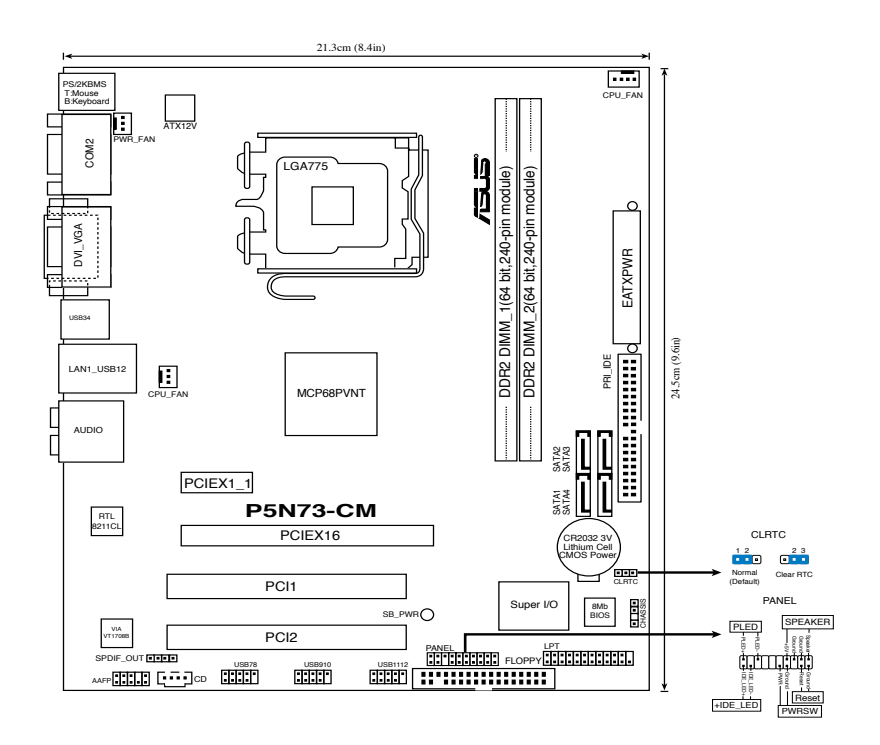

### **2. Instalacija procesora**

Pratite sledeća uputstva za instalaciju Intel® LGA 775 procesora.

1. Pritisnite polugu palcem (A), potom je pomerite na levo (B) dok je ne oslobodite.

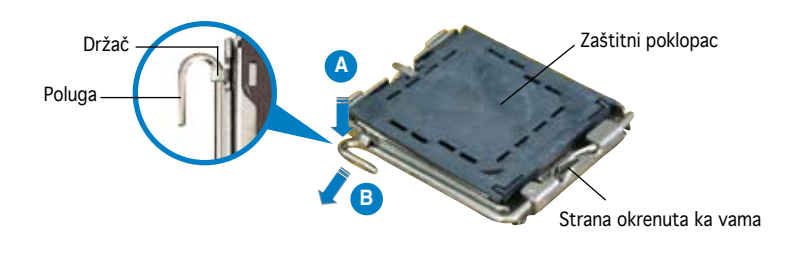

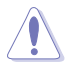

- Da bi ste zaštitili konektore na podnožju nemojte uklanjati poklopac osim ako ne postavljate procesor.
- Zadržite poklopac u slučaju da želite da vratite proizvod.
- Garancija npokriva oštećena na konektorima podnožja procesora.
- 2. Podignite ručicu u pravcu strelice do ugla od 135 stepeni.
- 3. Podignite ploču za postavljanje palcem do ugla od 100 stepeni i potom istisnite zaštitni poklopac sa nje.
- 4. Postavite procesor iznad podnožja, obratite pažnju da je zlatna oznaka na procesoru okrenuta donjem levom uglu podnožja. Kontrolni zarez na procesoru treba da se poklopi sa ispupčenjem na podnožju.
- 5. Zatvorite ploču za postavljanje, i potom pritisnite polugu dok se ne zakači za držač.

### **3. Sistemska memorija**

Možete da instalirate 256 MB, 512 MB, 1 GB i 2 GB nebaferovane, ne-ECC DDR 2 DIMM memorije u DIMM slotove.

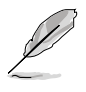

- Ova matična ploča podržava isključivo konfiguraciju sa jednim kanalom.
- Uvek koristite memorije sa jednakim CAS vrednostima. Za maksimalnu kompatibilnost, preporučujemo da meorijski moduli budu od istog proizvođača.

# **4. BIOS**

Flash ROM na matičnoj ploči sadrži BIOS. Parametre BIOS-a možete promeniti pomoću uslužnog programa. Ekrani BIOS-a podržavaju navigaciju putem tastature i kratka objašnjenja svakog od parametara. Ukoliko vaš sistem ima probleme, ili je posta nestabilan posle promena parametara, odaberite opciju "Load Setup Defaults". Četvrto poglavlje uputstva sadrži detaljne informacije o podešavanju BIOS-a. Posetite ASUS sajt (yu.asus.com) i potražite najnoviju verziju BIOS-a.

#### Pokretanje podešavanja BIOS-a

Pritisnite <Delete> taster tokom Power-On Self Test (POST) ekrana. Ukoliko ne pritisnete <Delete> taster, POST nastavlja sa normalnim podizanjem sistema.

#### Ulazak u BIOS posle POST ekrana:

- Resetujte sistem držeći <Ctrl> + <Alt> + <Delete>, a potom uđite u BIOS toko POST ekrana pritiskajući <Delete>, ili
- Resetujte sistem pritiskom na Reset taster na kućištu, a potom uđite u BIOS toko POST ekrana pritiskajući <Delete>, ili
- Ugasite pa potom upalite sistem, a potom uđite u BIOS toko POST ekrana pritiskajući <Delete>, ili

#### Snimanje nove verzije BIOS-a uz pomoć AFUDOS:

Pustite sistem da se podigne sa diskete na koju ste kopirali najnoviju verziju BIOS-a. U DOS komandnoj liniji kucajte afudos /i<filename.rom> i pritisnite Enter. Resetujte sistem posle izvršenja programa.

#### Da bi ažurirali BIOS uz pomoć ASUS EZ Flash 2:

Startujte sistem i tokom POST ekrana pritisnite <Alt>+<F2> za pokretanje Ez Flash 2 programa. Ubacite disketu, CD ili USB flash disk sa najnovijom verzijom BIOS-a. EZ Flash 2 će obaviti ažuriranje BIOS-a i automatski će resetovati sistem kada završi.

#### Da bi vratili BIOS uz pomoć programa CrashFree BIOS 2:

Startujte sistem. Ukoliko BIOS ne radi ispravno, automatski program za vraćanje BIOS-a, CrashFree BIOS2, upitaće vas da ubacite flopi disk, CD ili USB fleš disk koji sadrži originalni ili najnoviji BIOS. Restartujte sistem nakon što je BIOS vraćen u radno stanje.

### **5. Prateći DVD**

Ova matična ploča podržava 32/64-bit Windows® 32-bit XP / 32-bit Vista / 64-bit XP / 64-bit Vista OS operativne sisteme (OS). Uvek instalirajte najnoviju verziju operativnog sistema i sve patcheve da bi ste maksimalno iskoristili potencijale vašeg sistema.

Prateći DVD koji dobijate uz matičnu ploču sadrži uslužne programe i drajvere koji će pomoći da iskoristite sve mogućnosti ove matične ploče. Potrebno je da samo ubacite DVD, uvodni ekran će se sam startovati i ponuditi vam opcije za instalaciju, ukoliko je Autorun opcija uključena na vašem računaru. Ukoliko nije potrebno je da pokrenete ASSETUP.EXE iz BIN direktorijuma na DVD-u.

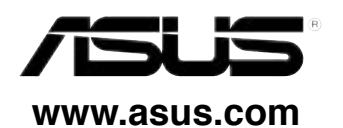